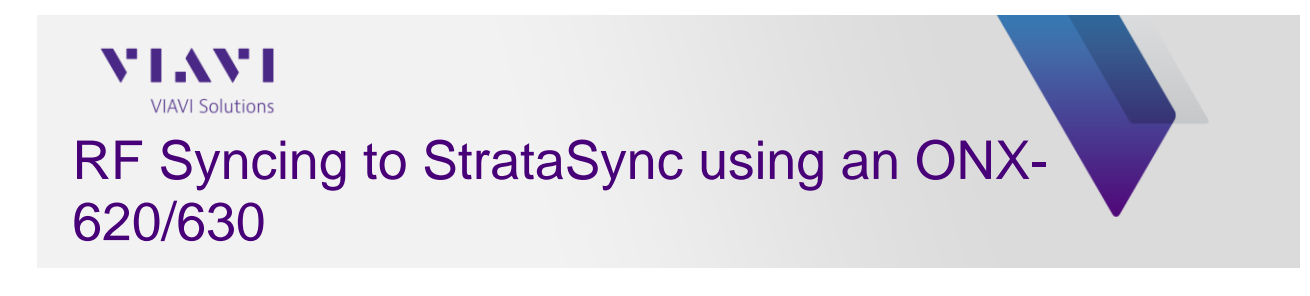

## **RF Synchronization Steps**

• Make sure your meter's CM MAC Address/Addresses has/have been provisioned with your CMTS correctly. *Note: Most people choose to provision only CM MAC 1 as that is the default CM MAC address auto-selected by the meter. You can locate your CM MAC addresses information under System Settings -> Hardware and Software Revisions -> under Cable Measurement -> CM MAC 1, 2, 3, 4 & 5* 

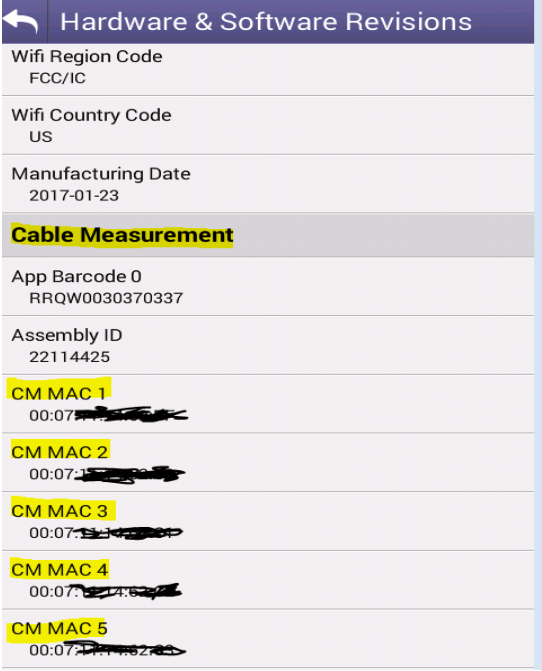

Make sure you are selecting the correct CM Mac address that you provisioned for the region you are testing in this region's/network area CMTS/Billing System (*OneCheck/DOCSIS Check -> Configure -> DOCSIS Service Plan*)

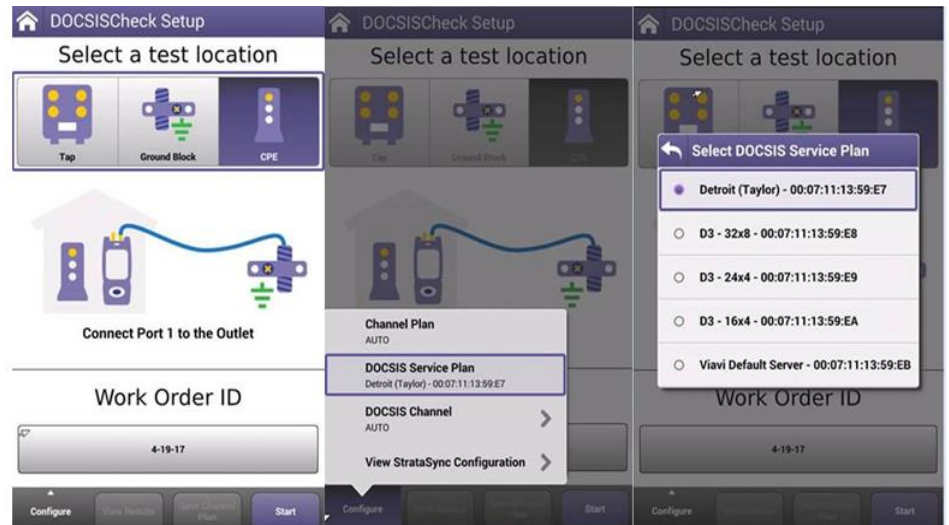

- Go to the Connection application -> wait until you get an IP address -> once you get an IP address -> select "Sync" -> this will take you to the **StrataSync** application.
- Once in the StrataSync menu -> verify that your settings such *as account ID, tech ID, server address (StrataSync.ViaviSolutions.com or jdsu.viavisolutions.com),* are all correct and the *server port is listed* as **443**.
- Hit "Start" -> wait for successful sync message.

## **Troubleshooting RF Sync issues:**

- ➢ Make sure you are selecting the correct CM Mac address that you provisioned to your CMTS (DOCSIS Service Plan). Please see steps above.
- ➢ Make sure your meter has been provisioned with your CMTS correctly. What happens when you go to CATV -> Connection -> do you get an IP Address?
	- *If you do not get an IP, this could indicate that your meter is not provisioned to your CMTS correctly. Please ensure your selected CM MAC has been provisioned correctly.*
	- *If you get an IP address, then press the "Home" key, and then go to System -> Web Browser -> update the URL to a website address e.g. "google.com". If you are unable to navigate to the website, get a "Welcome to an Activation Page" message, or you get an error message, then this means your CM MAC address is not provisioned correctly. You need to get your selected CM MAC address re-provisioned/added into your billing system/CMTS correctly.*
- $\triangleright$  There could be a connectivity issue in your network. Try RF Syncing your test at a different location.
- ➢ Check to make sure the RF connectors are well-tightened or try with new RF barrel connectors. Also make sure that the *Coax cable* is *well connected to RF port 1*.
- ➢ Check StrataSync Settings. While in the StrataSync application, *press the "sys-tray" key (button to the right of the home key) -> select StrataSync Settings -> Make sure that the "Use Proxy Server" settings box is NOT checked; please uncheck it if so, and then try syncing again.*

**If further questions or issues, please contact us at [CATVSupport@viavisolutions.com](mailto:CATVSupport@viavisolutions.com) or at +1-844-468-4284 Options 3-1-2.**